# "技联在线"简介

技联在线是由江苏省科学技术厅主导建设、江苏省生产力促 进中心运营服务的新一代产学研合作移动智能对接信息平台。平 台依托江苏省技术转移联盟会员单位科教资源,为专家提供科技 成果信息发布、企业需求查询检索、需求信息智能推送以及在线 对接交流等功能;为企业提供技术需求发布、科技成果信息查询 检索、科技成果信息推送以及在线对接交流等功能;为政府及高 校院所科技管理部门提供产学研活动组织、校企合作项目备案等 服务功能。同时,平台作为江苏省技术转移联盟门户网站,即时 宣传全省技术转移工作最新动态,展现联盟会员单位风采,扩大 联盟的社会影响力和知名度。

# "校企联盟"备案说明

江苏企业与高校院所有产学研合作,应当建立"校企联盟"。 请登录技联在线网站(www.jilianonline.cn)在线填报。

填报交流 OO 群: 50729543。

咨询电话: 025-85485948, 025-85485967。

### 一、企业用户注册

1、通过技联在线网站(www.jilianonline.cn)注册。

2、登录后,点击右上角"个人中心"进入网站后台,再点击"角 色申请"按钮后,按要求填写企业基础信息。

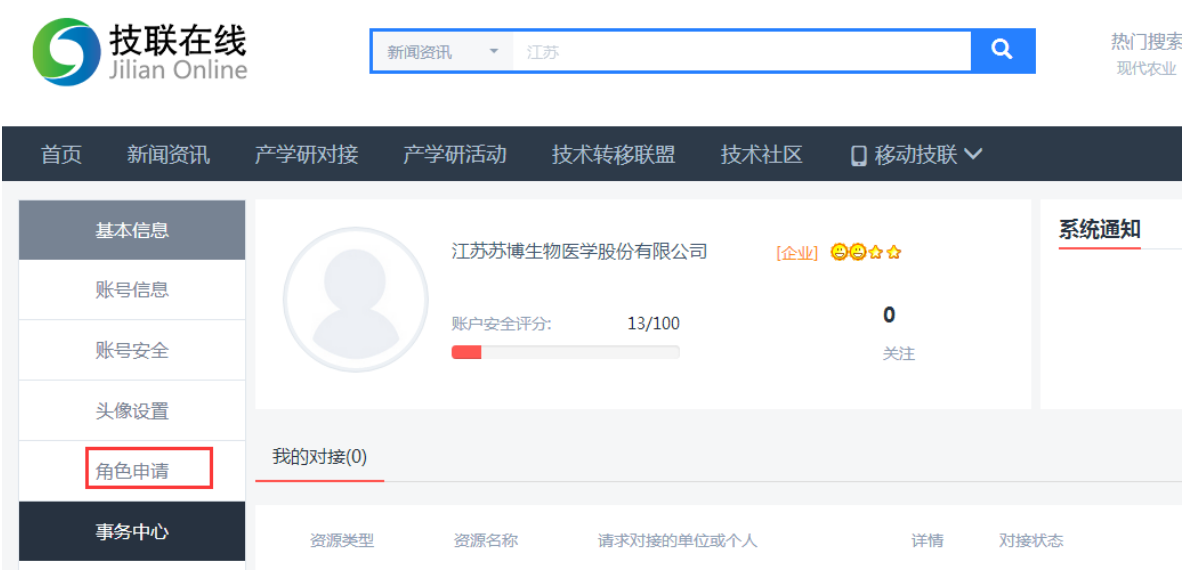

# 二、专家用户注册

1、通过技联在线网站(www.jilianonline.cn)注册。

2、登录后,点击右上角"个人中心"进入网站后台,再点击"角 色申请"按钮后,按要求填写专家基础信息。

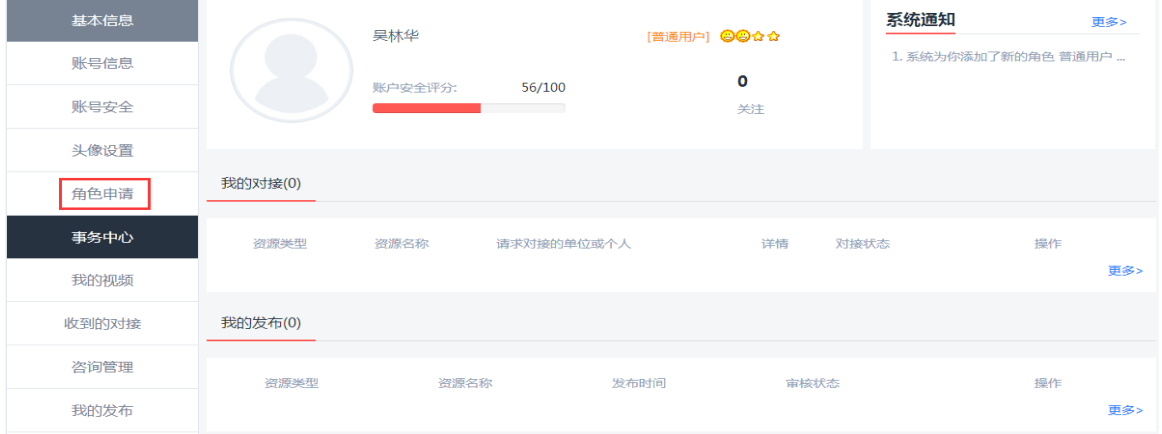

## 三、 填报"校企联盟"信息

以专家用户账号登录后,点击右上角"个人中心"进入网站后台, 依次点击"校企联盟"、"新登记联盟信息"按钮后,按要求填报。

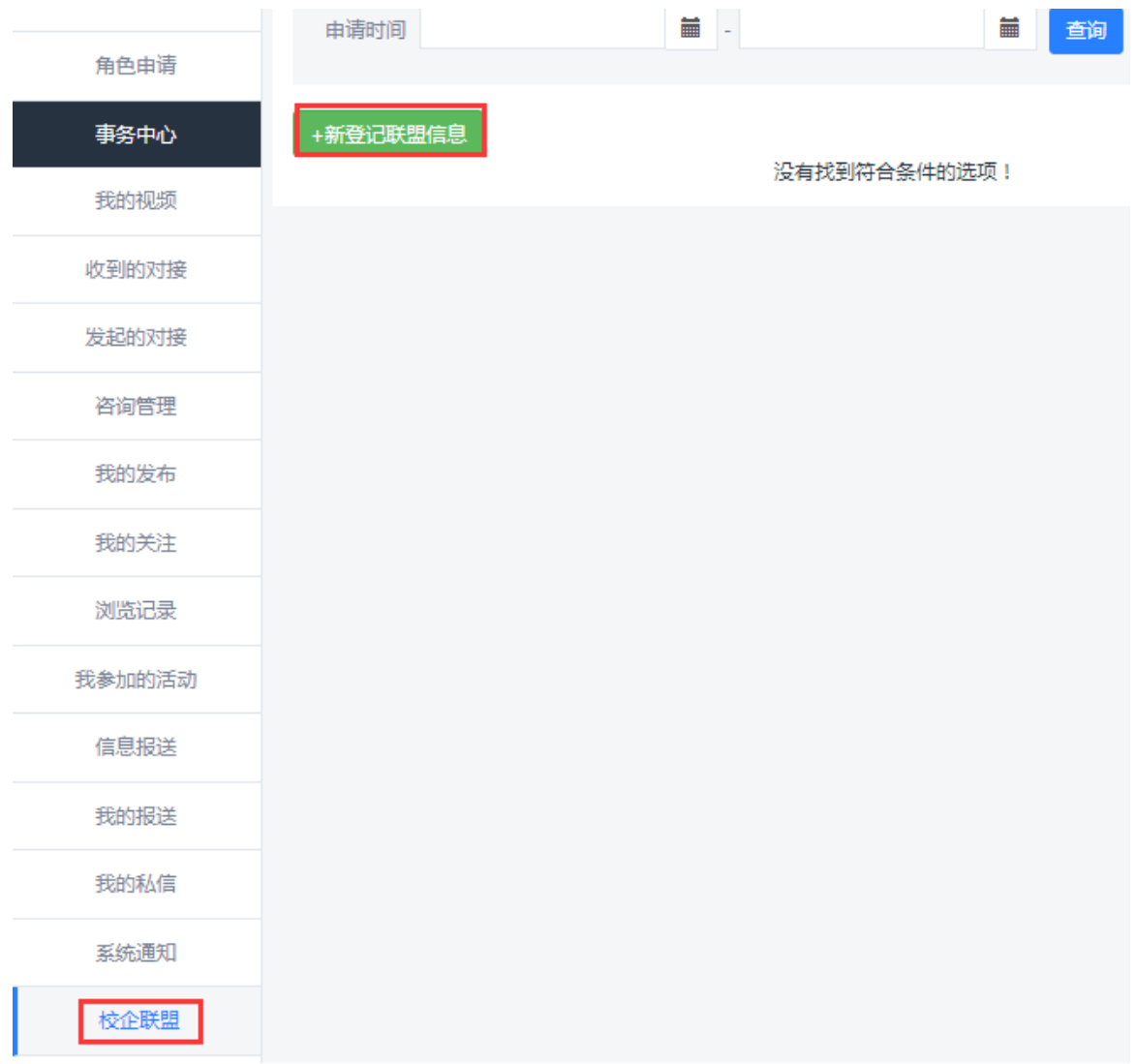

#### 四、审核"校企联盟"信息

以专家用户所在的高校院所科技管理部门账号登录后,点击 "管理中心"进入后台,审核并提交"校企联盟"信息。待江苏省科 技厅审核通过后,生成"校企联盟"备案编号。

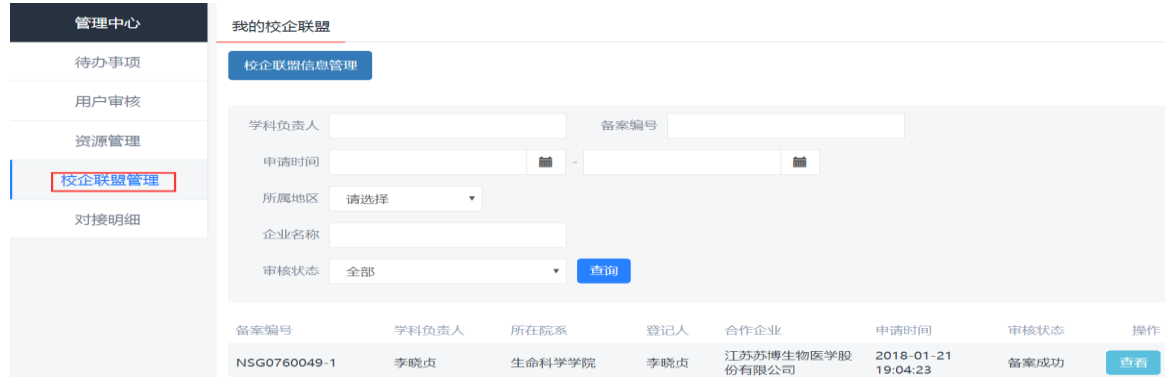

## 五、上传"校企联盟"备案表

"校企联盟"备案编号生成后,以专家用户账号登录,并下载 "校企联盟"备案表。

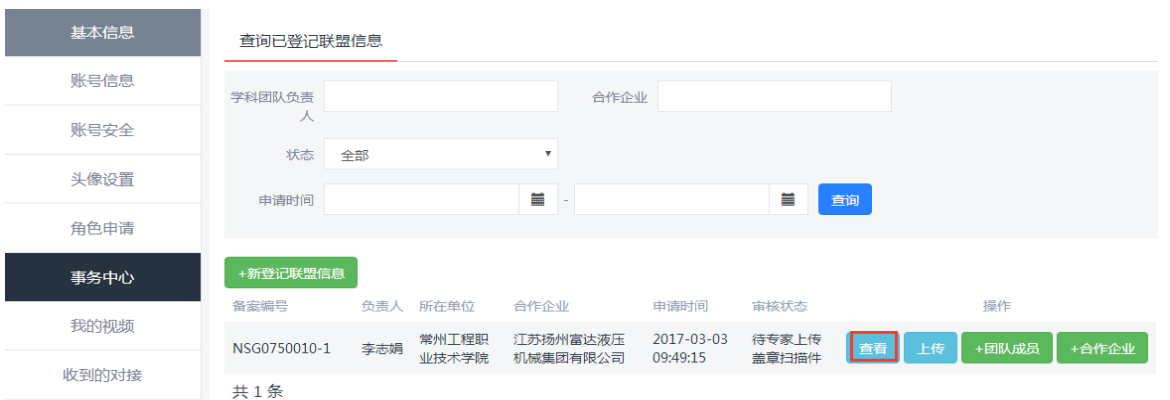

请将"校企联盟"备案表加盖高校院所科技管理部门公章和 企业公章后,再将扫描件上传至网站。

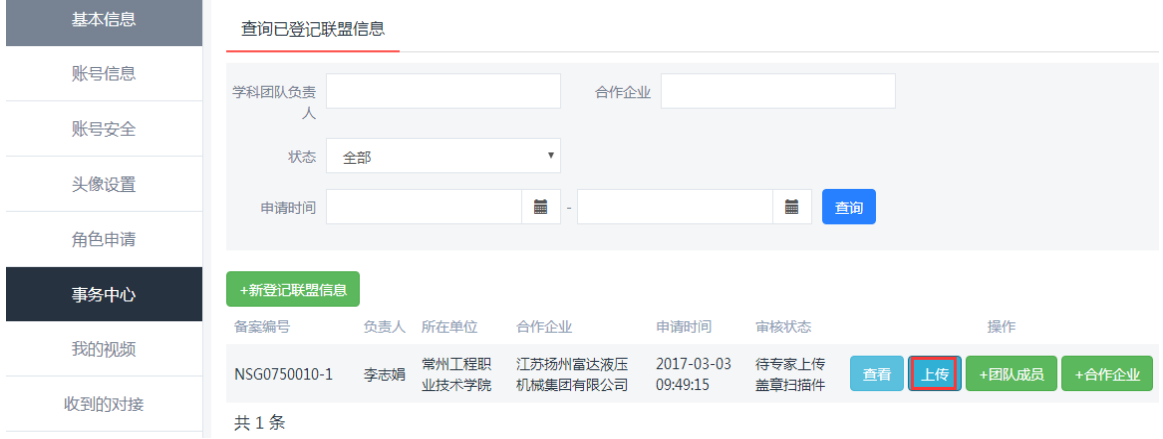

江苏省科技厅在网上确认后,即完成了**"**校企联盟**"**备案全部 工作,此时**"**校企联盟**"**状态显示为**"**备案成功**"**。